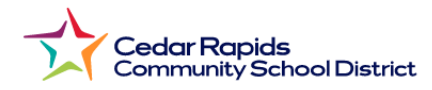

## **How to View Elementary Report Cards from the Parent Portal Quel est le nom de votre compagnie d'assurance ?**

- **1.** Visit the District website: **crschools.us -Visitez le site Web du district : crschools.us**
- **2.** Hover over **Students and Families -Survolez les étudiants et les familles**
- **3.** Select **Infinite Campus Login: -Sélectionnez la connexion Infinite Campus**

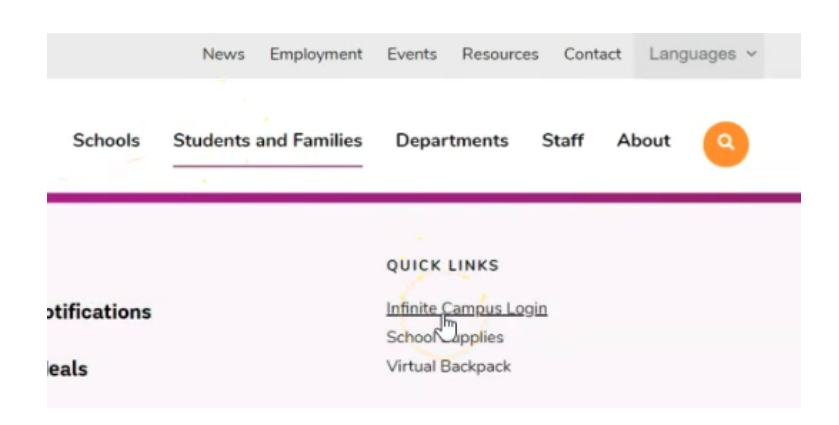

**4.** Scroll down and select **Login to Infinite Campus**

**-Faites défiler vers le bas et sélectionnez Connexion à Infinite Campus**

- **5.** Select **Campus Parent. -Sélectionnez un parent du campus**
- **6.** Log in with your **parent username and password**
	- **- Connectez-vous avec votre nom d'utilisateur et votre mot de passe parent**
- **7.** From the parent portal menu**,: Depuis le menu du portail parent,**
- **8.** Select **Documents: Sélectionnez des documents**

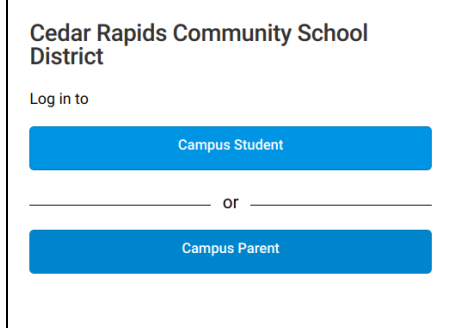

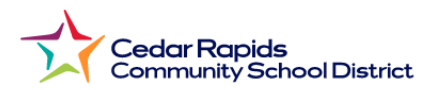

## **9.** Select **2023-2024 1st Semester Report Card:**

**- Sélectionnez le bulletin du 2e semestre 2023-2024**

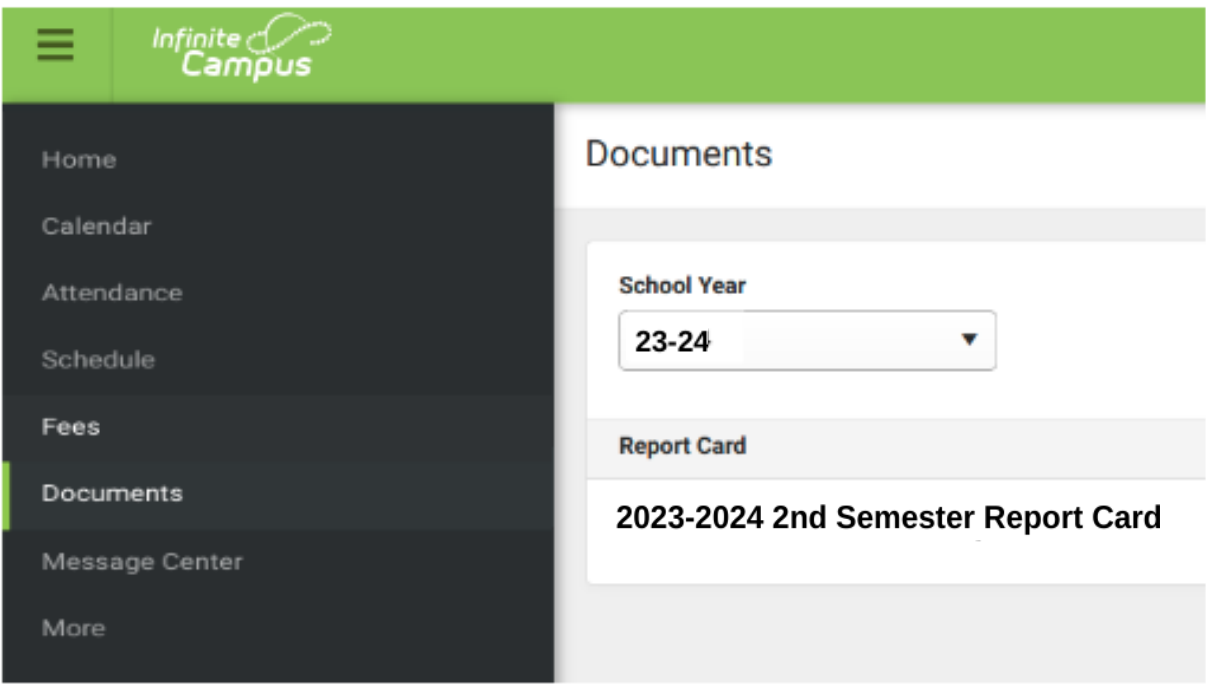